## **Setting Your Diploma Address**

Use the following steps to identify the address that you want your diploma mailed.

1. From **myCoyote**, select **Student Center.**

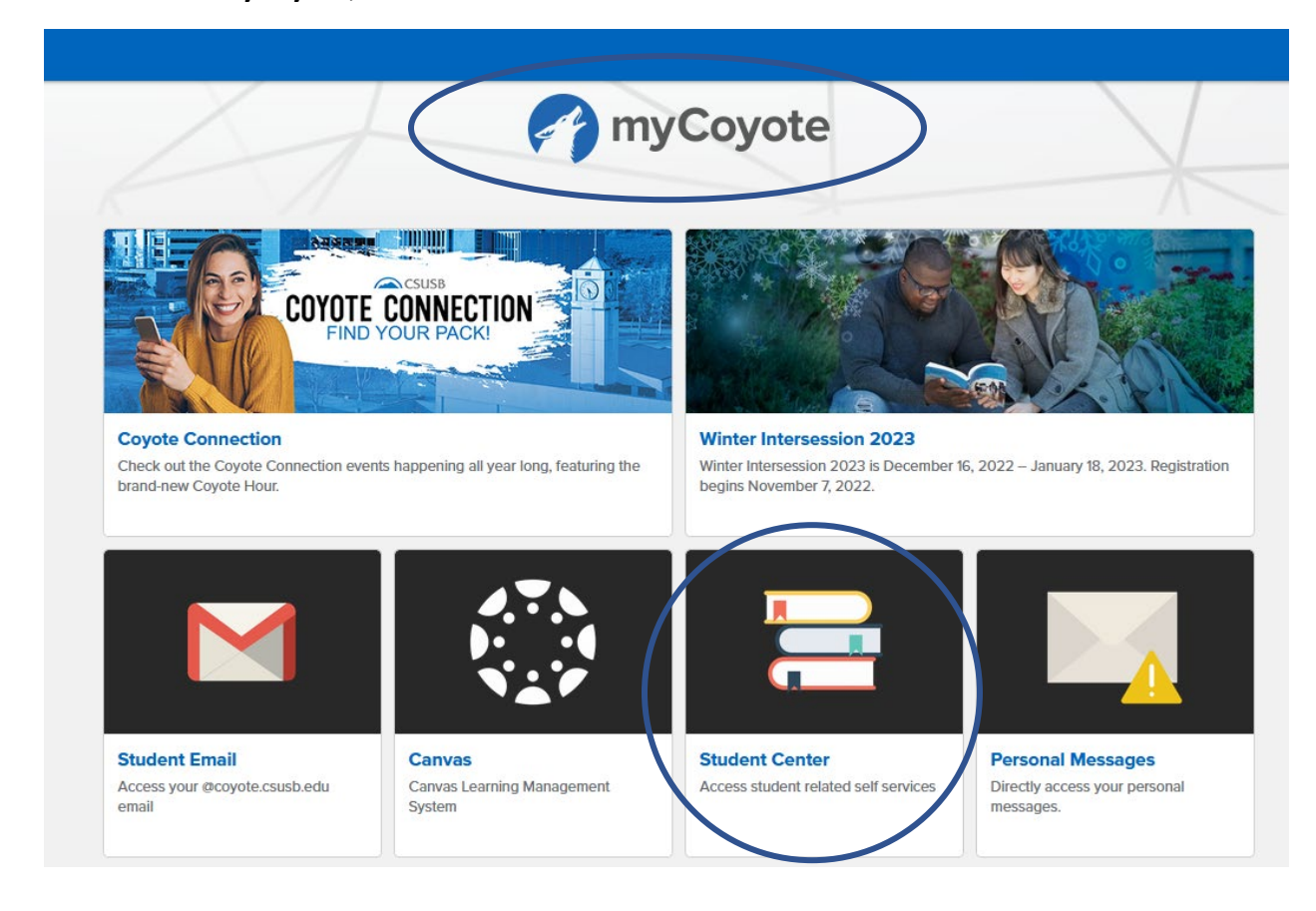

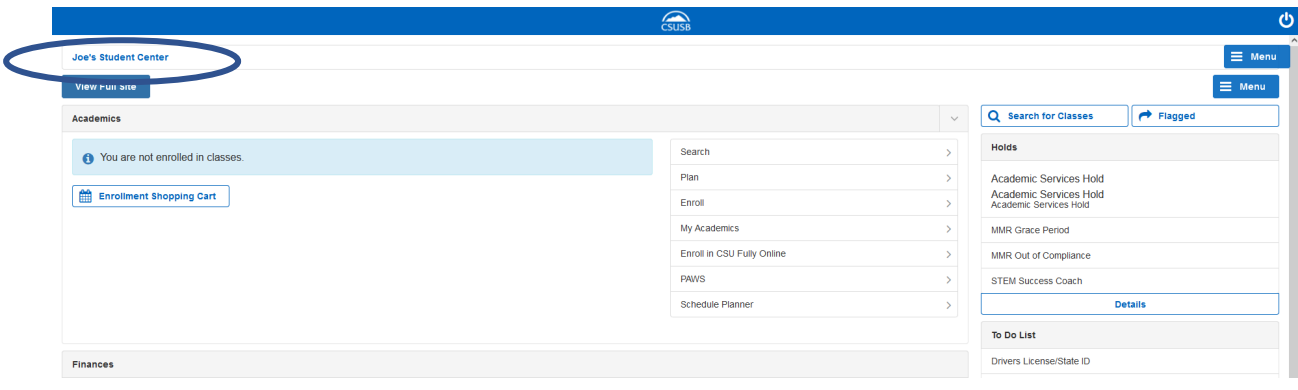

- 2. Scroll down to **Personal Information** (below Finances).
- 3. Select **Demographic Data.**

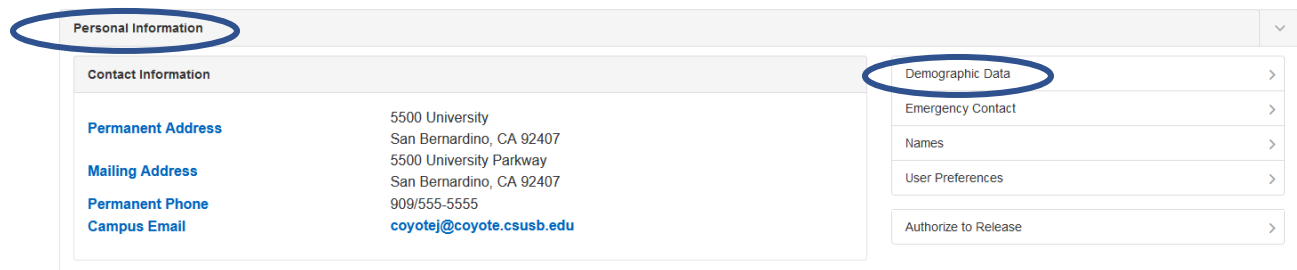

## 4. Select **Addresses.**

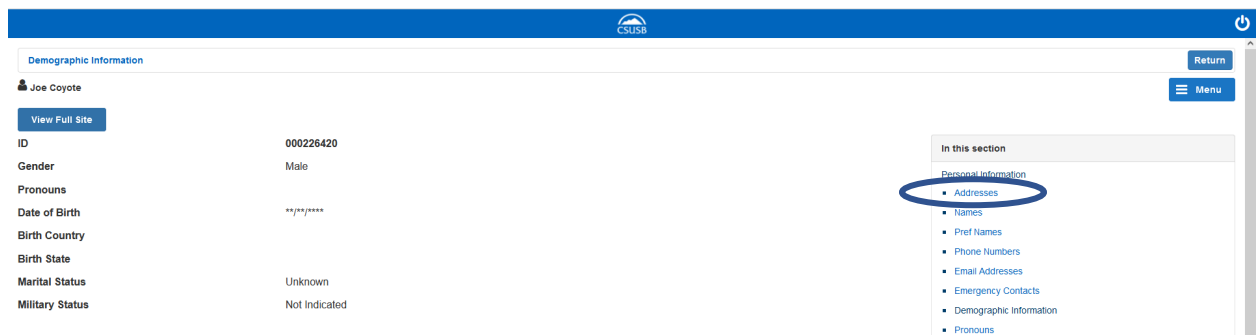

## 5. Select **Add a new address.**

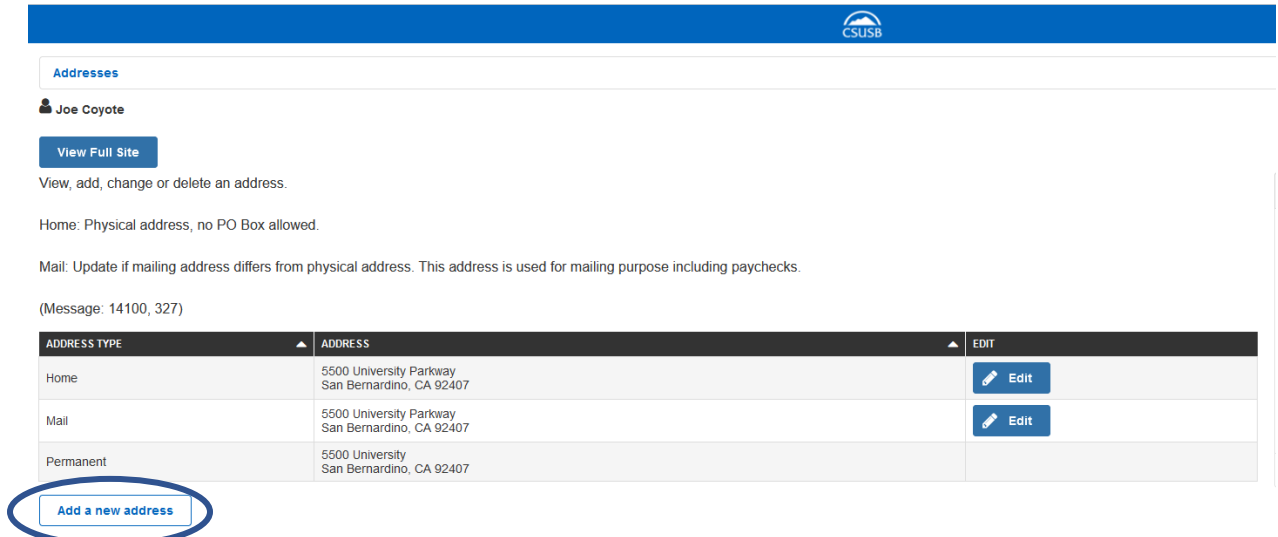

- **6.** Enter the address to which you wish to have your diploma mailed.
- **7.** Select **OK.**

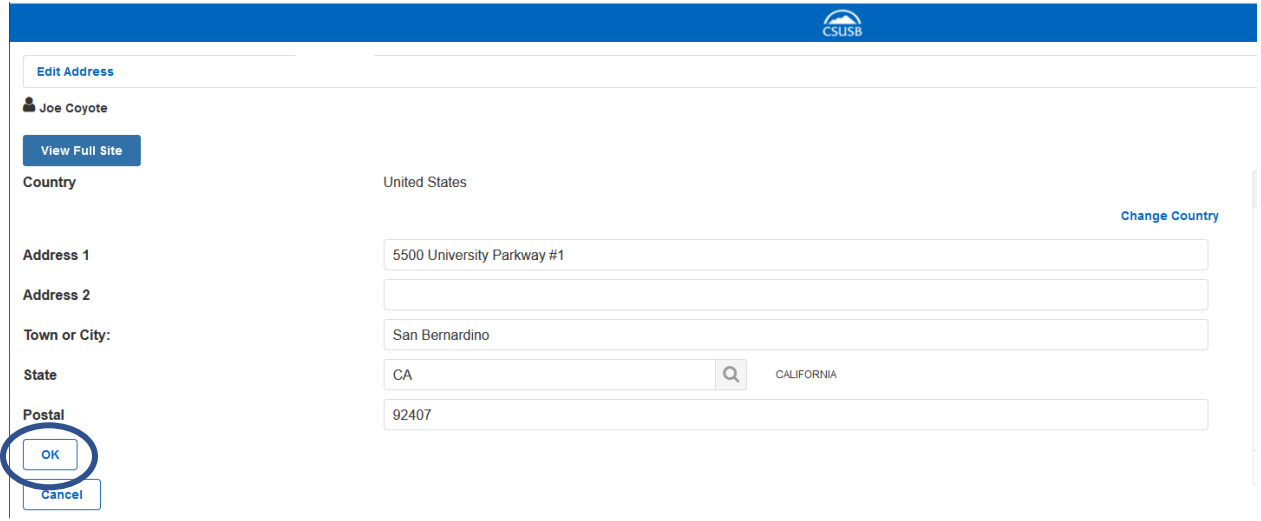

- **8.** Select **Diploma** Address Type.
- **9.** Select **Save** (in the lower right-hand corner).

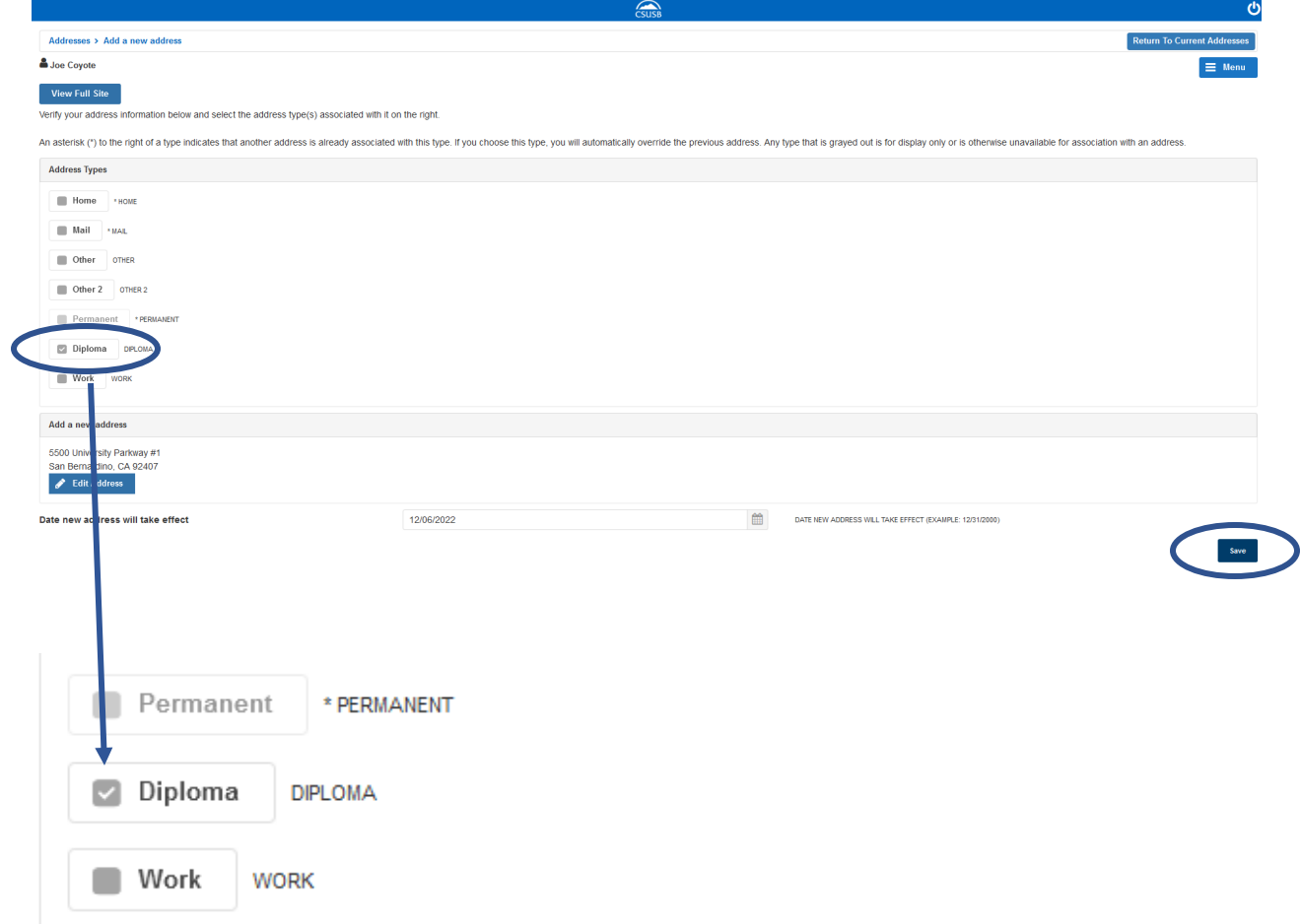

Successful save acknowledgement

10. Select **OK**.

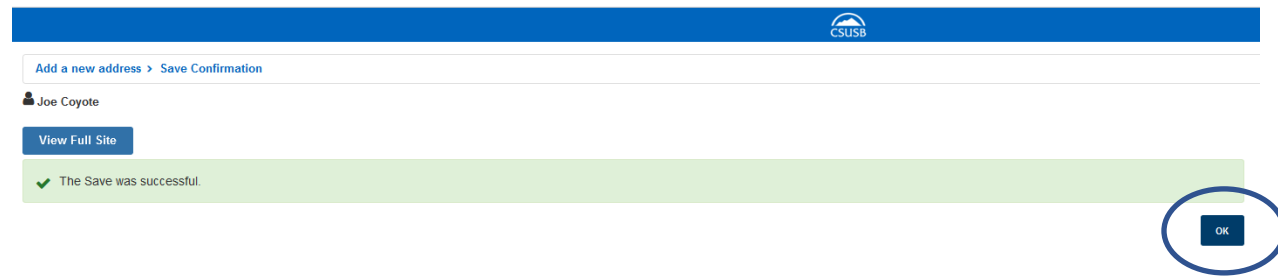

11. To return to your Student Center, select **Menu** (upper-right hand corner).

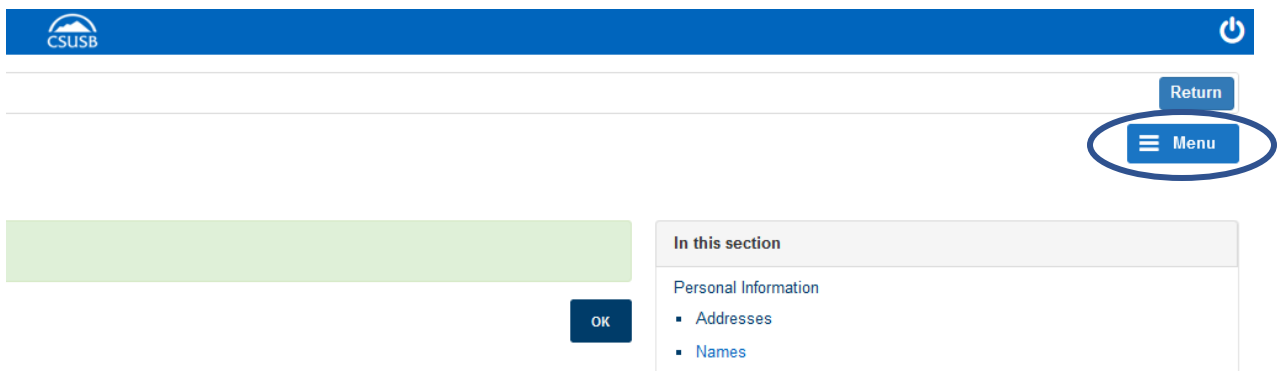

12. Select **Student Center.**

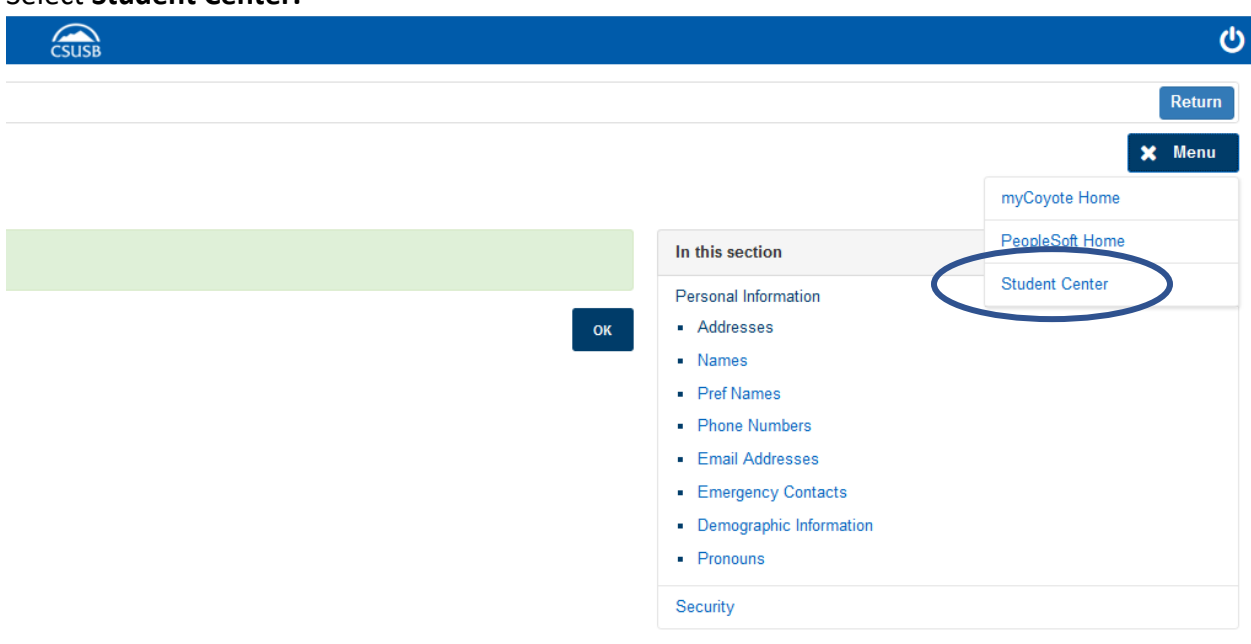